# |Call<br>|Me

### **KONFIGURACE MODULU 1083/83**

### **OBSAH**

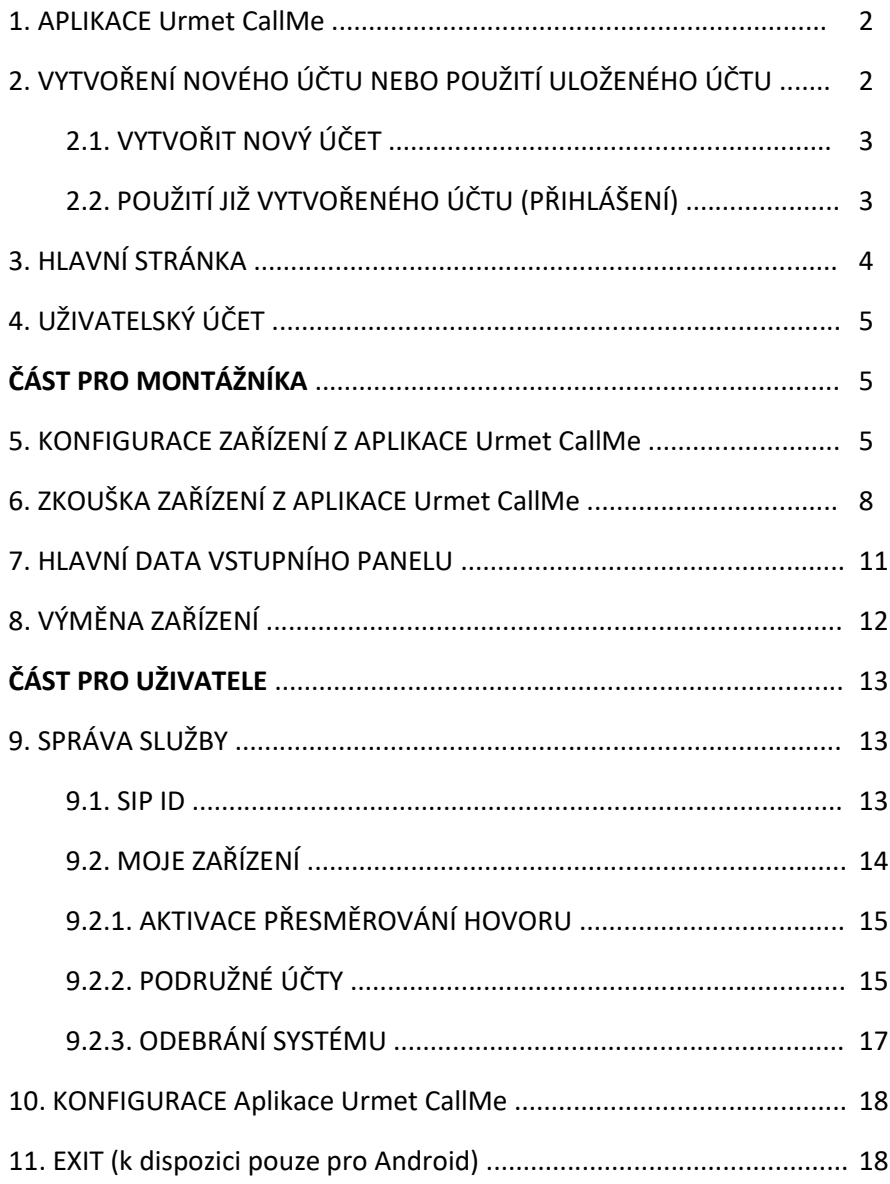

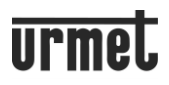

### **1. APLIKACE Urmet CallMe**

Následující návod popisuje konfiguraci zařízení pro přesměrování hovoru 1083/83 pomocí mobilní aplikace CallMe. Aplikaci si stáhněte z Apple Store (iOS) nebo Play Store (Android). *Pozn: Aplikace je zatím jen v angličtině, ale následující návod Vás velmi jednoduše provede i bez znalosti jazyka.*

**DŮLEŽITÉ:** Smartphone / tablet musí mít službu Google, aby bylo možné stáhnout a používat aplikaci Urmet CallMe.

Spusťte aplikaci a dbejte na následující funkce:

- povolit příjem oznámení (nezbytných pro příjem hovorů);
- deaktivujte aplikace, které optimalizují využití baterie nebo funkce úspory energie ve smartphonu, protože mohou ovlivnit provoz aplikace Urmet CallMe, když je obrazovka vypnutá (běží na pozadí).
- aplikaci CallMe povolte:
	- přistupovat k fotografiím, médiím a souborům ve vašem zařízení;
	- nahrávat zvuk;
	- fotografovat a nahrávat videa;
	- uskutečňovat a spravovat telefonní hovory.

**DŮLEŽITÉ:** Pokud neposkytnete souhlas se všemi čtyřmi výše uvedenými funkcemi, nebudete moci aplikaci CallMe používat.

- ujistěte se, že ve vašem smartphonu nejsou žádné antivirové aplikace, které by mohly ovlivnit fungování aplikace Urmet CallME.
- ujistěte se, že datová smlouva, kterou používáte na svém smartphonu, neblokuje streamy VoIP.

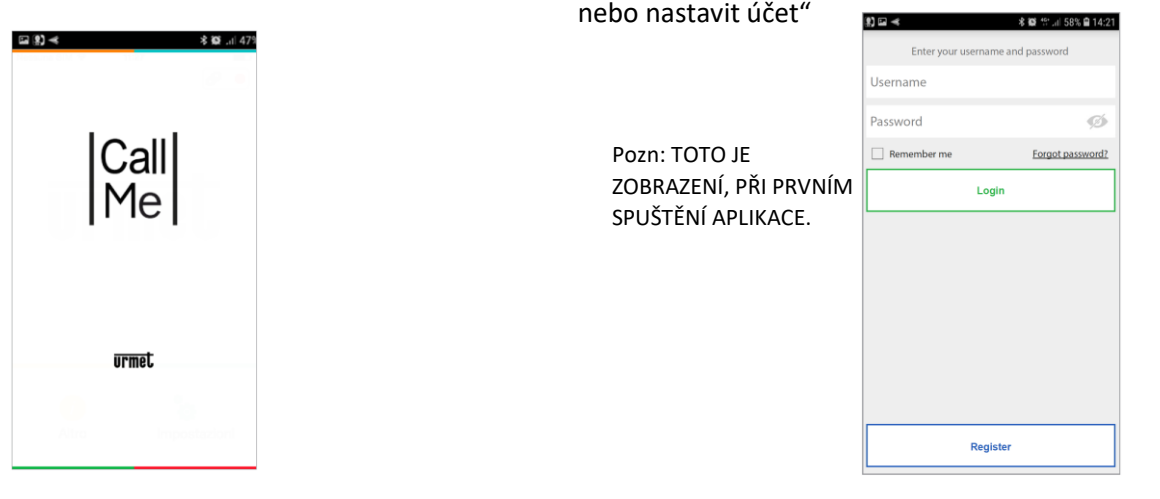

Počkejte, až se otevře následující: (Úvodní stránka) lhned poté se zobrazí stránka "Crate or Set Account" "Vytvořit

### **2. VYTVOŘENÍ NOVÉHO ÚČTU NEBO POUŽITÍ ULOŽENÉHO ÚČTU**

Abyste mohli aplikaci používat, musíte si vytvořit účet nebo se přihlásit pomocí již zaregistrovaného účtu.

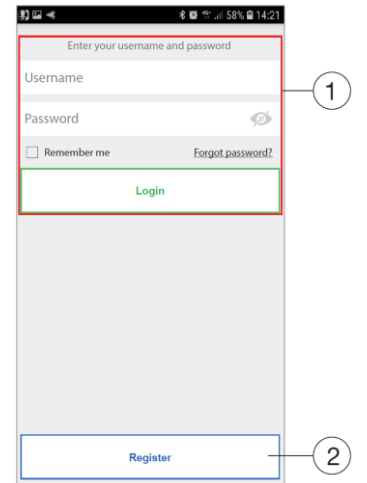

<sup>Username</sup> **1.** Zde se můžete přihlásit pomocí účtu již registrovaného na serveru. Zaškrtnutím políčka "Remember me" (Zapamatovat si mě) získáte přístup k aplikaci automaticky pomocí účtu, kterého jste se přihlásili naposledy. Stisknutím "Forgot Password?" (zapomněli jste heslo?) můžete získat nové heslo, pokud jste zapomněli aktuální. Stisknutím ikony  $\bullet$  zobrazíte zadané heslo.

 **2.** Zde stisknout, pokud ještě nemáte účet na cloudu Urmet (první přístup).

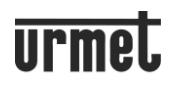

*Pozn: Pokud je verze aplikace CallMe ve vašem smartphonu nižší než verze 3.0, s účtem přidruženým k zařízení typ /58 nebo /58A. Po aktualizaci aplikace zadejte své jméno a příjmení a vytvořte nový účet s novou verzí aplikace pro příjem hovorů ze zařízení 1083/83. Jakmile bude nový účet vytvořen, aplikace automaticky přidruží starý účet k novému, takže můžete nadále přijímat hovory ze zařízení /58 a /58A.*

### **2.1. VYTVOŘIT NOVÝ ÚČET**

Uživatelé obvykle na Urmet Cloud nemají účet. Pro používání služby je možné vytvořit účet takto:

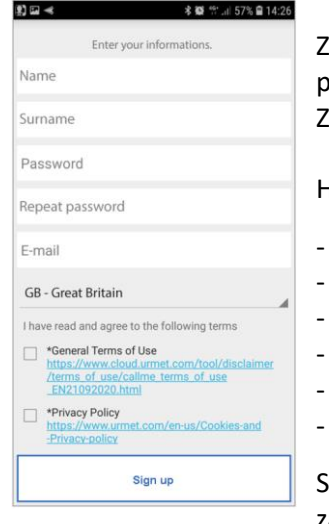

'adejte požadované jméno (Name), heslo (Password), znovu zadejte heslo pro potvrzení a uveďte platnou e-mailovou adresu. Zaškrtnutím políček přiiměte podmínky služby.

Heslo musí splňovat následující bezpečnostní požadavky:

- Musí mít délku alespoň šest znaků.
- Musí obsahovat alespoň jeden znak velkých písmen.
- Musí obsahovat alespoň jeden malý znak.
- Musí obsahovat alespoň jednu číslici.
	- Musí obsahovat alespoň jeden speciální znak.
- Nesmí obsahovat uživatelské jméno.

itisknutím tlačítka "Sign up" (Zaregistrovat) obdržíte e-mail na adresu, kterou jste zadali.

Aby se účet stal aktivním, musíte se přihlásit do své e-mailové schránky, načíst právě přijatou poštu a kliknout na ověřovací odkaz.

Klikněte na "Finish" (Dokončit) a aplikace se přihlásí pomocí vašeho účtu. Budete přesměrováni zpět na domovskou stránku.

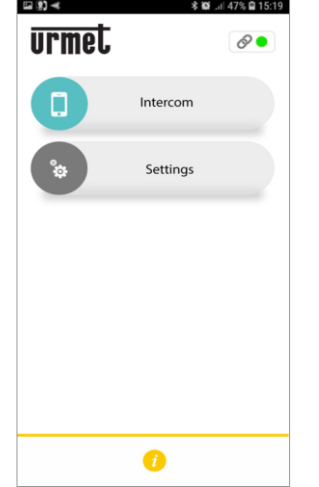

### **2.2. POUŽITÍ JIŽ VYTVOŘENÉHO ÚČTU (PŘIHLÁŠENÍ)**

Pokud však uživatel již má účet Urmet (např. byl dříve vytvořen na jiném smartphonu), budete se moci zaregistrovat přímo z nabídky "Use a saved account" (Použít uložený účet) a zadat přístupové údaje k účtu:

- Username (Uživatelské jméno)
- Password (Heslo)

Následně bude uživatel automaticky přepojen na domovskou stránku.

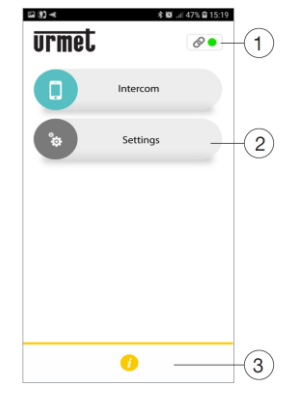

*Pozn: Upozorňujeme, že na jednom účtu lze zaregistrovat až čtyři smartphony. Stejný účet lze zaregistrovat na více zařízeních pro přesměrování hovorů.*

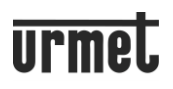

### **3. HLAVNÍ STRÁNKA**

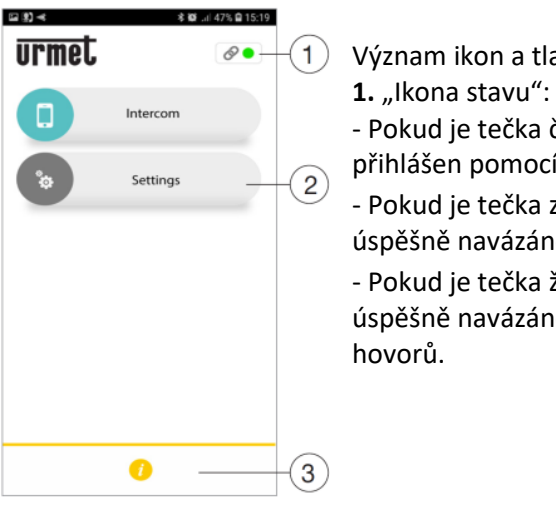

Význam ikon a tlačítek na domovské stránce

- Pokud je tečka červená ● s otevřeným řetězem 2, znamená to, že uživatel není přihlášen pomocí vlastního účtu.

 $\mathcal{L}$  Primasen pomocí vlastního děta:<br>
Pokud je tečka zelená  $\bullet$  a řetěz je uzavřen  $\mathcal{O}$ , znamená to, že spojení bylo úspěšně navázáno.

- Pokud je tečka žlutá a bliká $\bullet$  a řetěz je uzavřen  $\mathscr Q$ , znamená to, že spojen bylo úspěšně navázáno, ale na aktuálně používaném zařízení bylo zakázáno přijímání hovorů.

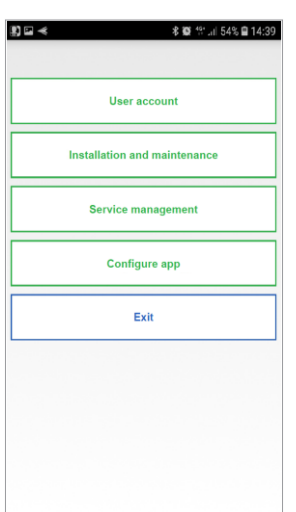

2. Stisknutím tlačítka "Settings" (Nastavení) zobrazíte následující stránku: Různé funkce dostupné na stránce "Nastavení" jsou popsány v následujících kapitolách.

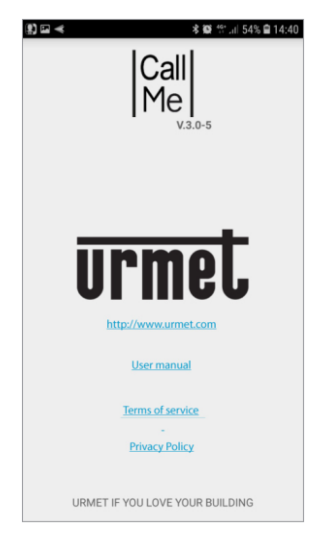

**Call**<br>Me **3.** Stisknutím tlačítka **in** "Info" zobrazíte verzi softwaru aplikace, přejdete na webovou stránku Urmet, prohlédnete si uživatelskou příručku a přečtete si podmínky použití a zásady ochrany osobních údajů.

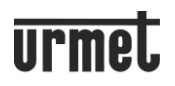

### **4. UŽIVATELSKÝ ÚČET**

Stisknutím tlačítka "User Account" (Uživatelský účet) na stránce "Settings" zobrazíte následující:

# **多靈 全管計40%目16:00 94日** Profile **Change password**

- Stisknutím tlačítka "Profile" zobrazíte své uživatelské jméno, přihlašovací údaje, které jste zadali při vytváření účtu (jméno a příjmení) a e-mailovou adresu propojenou s účtem.

**Logout** - "Change password" - změna hesla.

- "Logout" Odhlášení z účtu připojeného k aplikaci Urmet CallMe.

## **ČÁST PRO MONTÁŽNÍKA**

### **5. KONFIGURACE ZAŘÍZENÍ Z APLIKACE Urmet CallMe**

Chcete-li nakonfigurovat zařízení, nejprve vytvořte účet (nebo se přihlaste pomocí existujícího účtu), jak je vysvětleno v části "VYTVOŘENÍ NOVÉHO ÚČTU NEBO POUŽITÍ ULOŽENÉHO ÚČTU".

Na domovské stránce (se zobrazenou zelenou tečkou  $\bullet$  a uzavřeným řetězem  $\mathscr O$ ) vyberte "Settings" (Nastavení). Stiskněte tlačítko "Installation and maintenance" (Instalace a údržba).

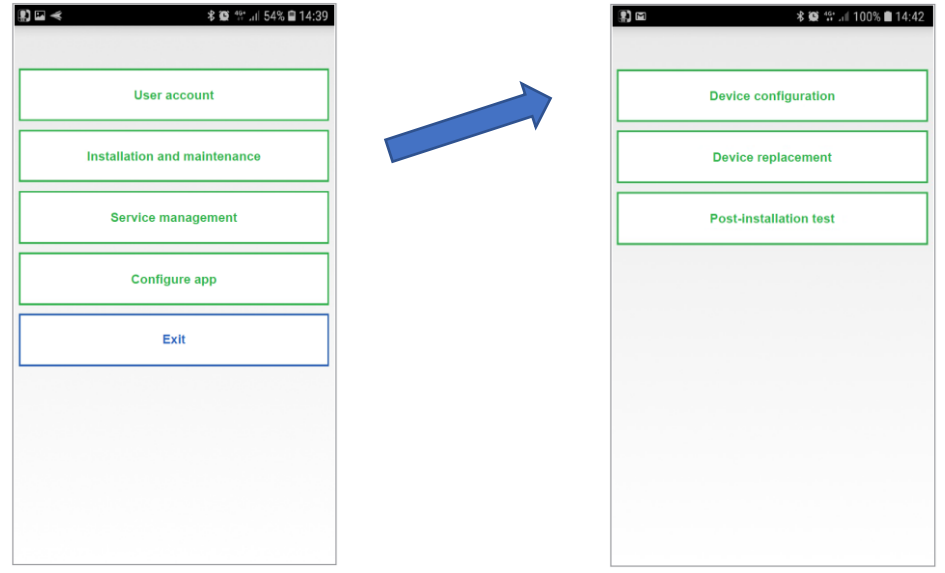

Zde vyberte tlačítko "Device configuration" (Konfigurace zařízení).

Postupujte podle následujících pokynů:

1. Zapněte zařízení 1083/83.

**UPOZORNĚNÍ: Při prvním zapnutí** je zařízení již v konfiguračním režimu (bude trvat asi 50 sekund, než začne blikat červená LED), **přejděte přímo ke kroku 3.**

2. Stisknutím a podržením tlačítka na zařízení po dobu 2 až 4 vteřiny jej nastavíte do konfiguračního režimu. Rozsvítí se žlutá LED.

3. Na smartphonu - stisknutím "1083/83" nakonfigurujte zařízení.

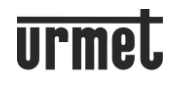

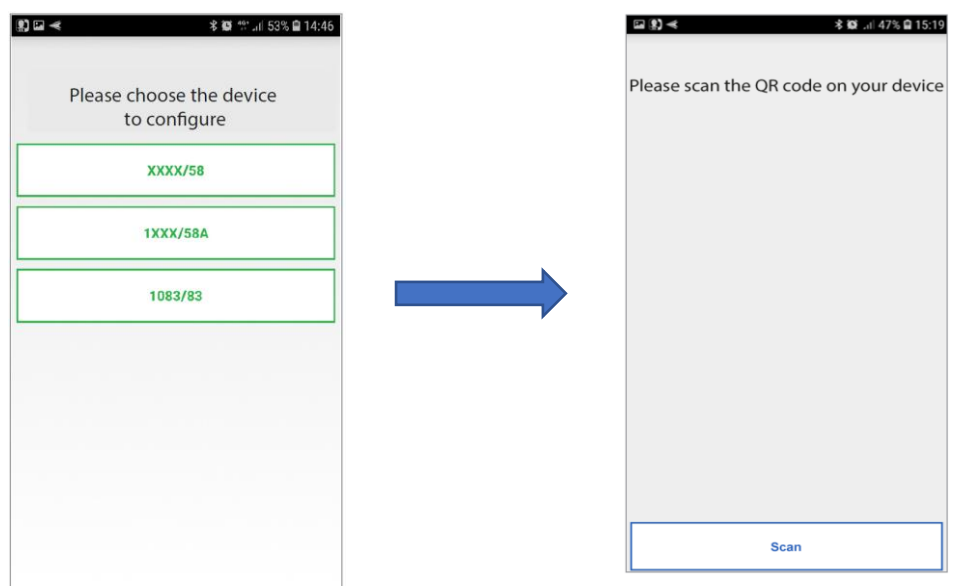

4. Naskenujte QR kód ze zařízení 1083/83.

5. Stisknutím tlačítka "Scan" spusťte na svém smartphonu aplikaci pro čtení QR kódů. Pokud nejsou k dispozici žádné aplikace, otevřete Apple Store (iOS) nebo Play Store (Android) a stáhněte si doporučenou aplikaci. Naskenujte QR kód a zaregistrujte zařízení na serveru.

6. Následně lze vybrat název zařízení (název, který bude zobrazen správcem v aplikaci CallMe Manager). Stiskněte "Continue" (Pokračovat).

**VAROVÁNÍ!** Důrazně se doporučuje použít jako název zařízení název schodiště (stoupačky), do kterého bude zařízení přímo instalováno: (např. Východní schodiště, Severní schodiště, Schodiště 2 apod.).

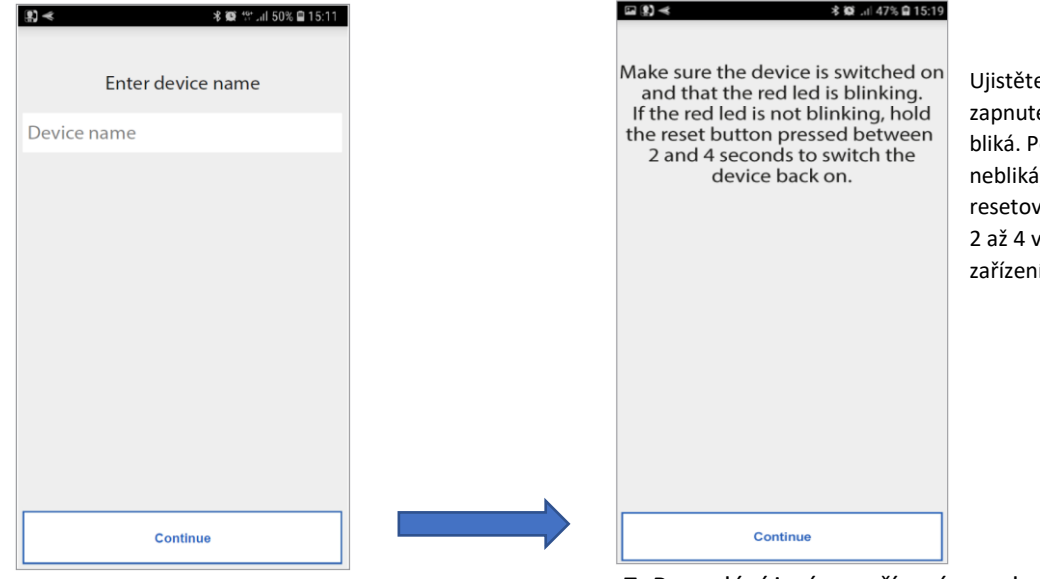

e se, že je zařízení .<br>É a že červená LED 'okud červená LED á, podržte stisknuté rací tlačítko po dobu teřiny, abyste ií znovu zapnuli.

7. Po zadání jména zařízení se zobrazí.

8. Po výběru možnosti "Continue" (Pokračovat) aktivujte WiFi ve svém smartphonu a otevřete síť WiFi "CALLFW" vytvořenou vaším zařízením.

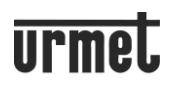

9. Aby zařízení fungovalo, musí být připojeno k vaší domácí síti LAN a to musí být připojeno přes modem/router k internetu.

Připojení k domácí síti LAN lze dosáhnout pomocí kabelu nebo připojením Wi-Fi. Vyberte, jaký typ připojení chcete použít

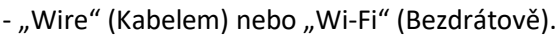

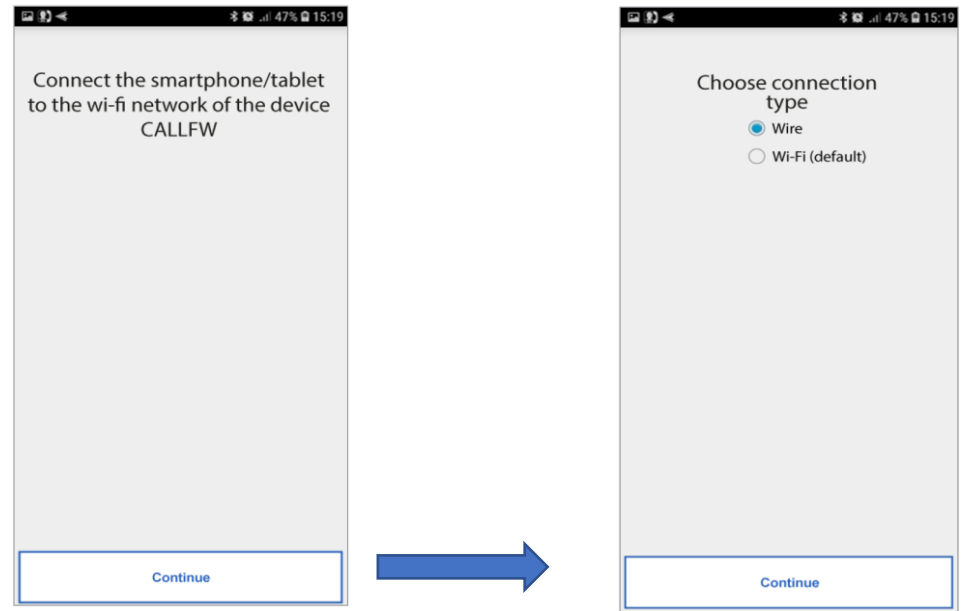

Pokud zvolíte kabelové připojení (Wire), přejdete přímo ke kroku konfigurace IP adresy.

Pokud se rozhodnete připojit přes Wi-Fi, zobrazí se následující:

Je nezbytné vybrat z rozevírací nabídky síť, ke které se chcete připojit.

*Pozn: Pro přístup ke speciálním nastavením zaškrtněte "Advanced" (Pokročilé), např. přístup ke skrytým sítím.* 10. Jakmile ji vyberete, potvrďte ji stisknutím "OK". Na další obrazovce zadejte heslo k síti a stiskněte "Continue" (Pokračovat).

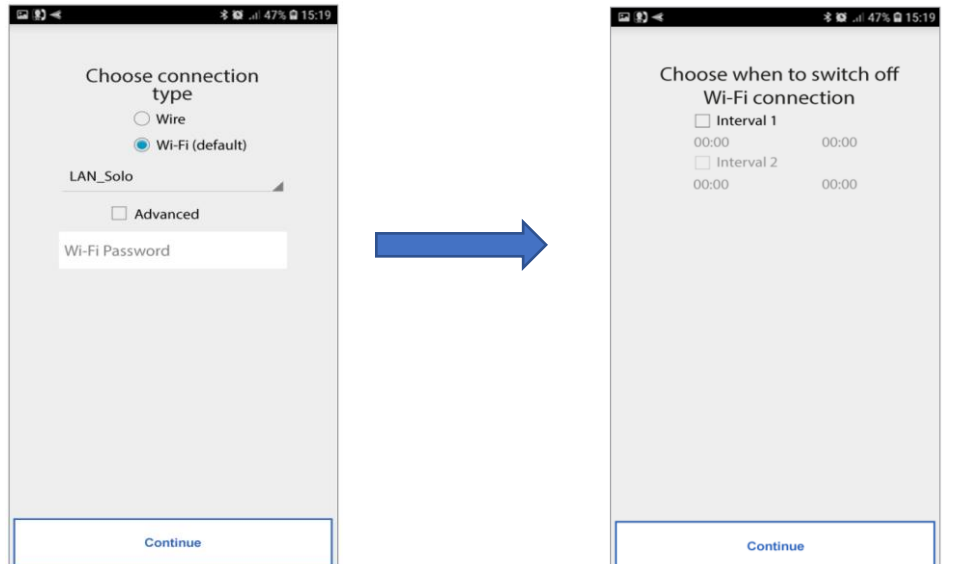

Možnost volby, kdy se má vypnout Wi-Fi připojení.

S bezdrátovou konfigurací je možné identifikovat až dva časové intervaly, během nichž bude Wi-Fi denně automaticky vypínána (např. v noci od 23:00 do 7 hodin): během těchto intervalů bude LED na zařízení svítit (trvale oranžové světlo).

Po nastavení časových intervalů (jako volitelná operace) stiskněte "Continue" (Pokračovat) pro přechod na další stránku.

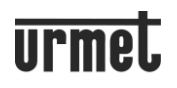

11. Je lepší zvolit výchozí možnosti konfigurace (Default). Pokud to není možné a síť vyžaduje pevnou IP adresu, vyberte možnost "Advanced" (Upřesnit) a otevřete následující stránku:

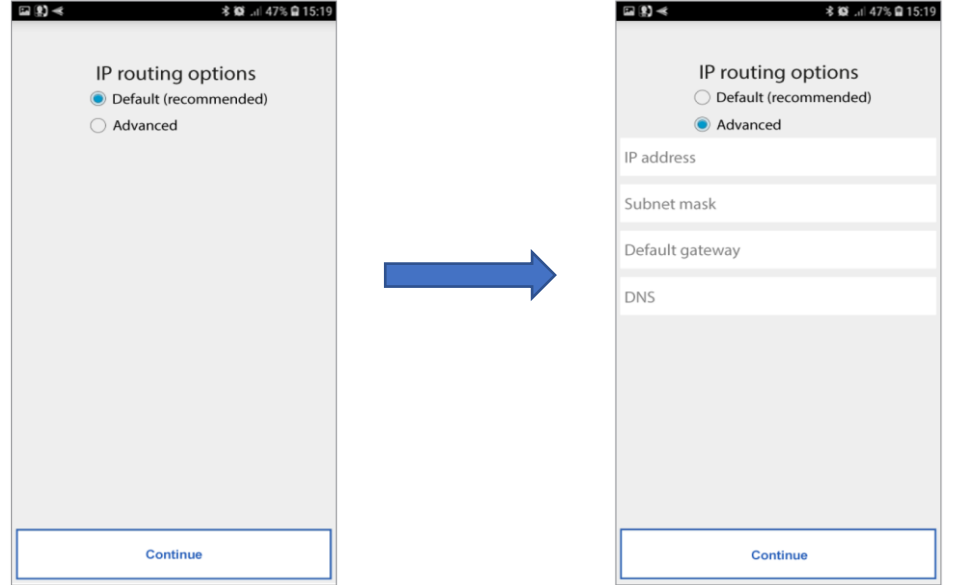

12. Do prázdných polí zadejte následující hodnoty: IP adresa, maska podsítě, výchozí brána a DNS (např. 8.8.8.8) a poté stiskněte "Continue" (Pokračovat).

13. Nyní bude možné zvolit kvalitu VIDEO přenosu (výchozí hodnota: "LOW" NÍZKÁ) a poté stisknout "Continue".

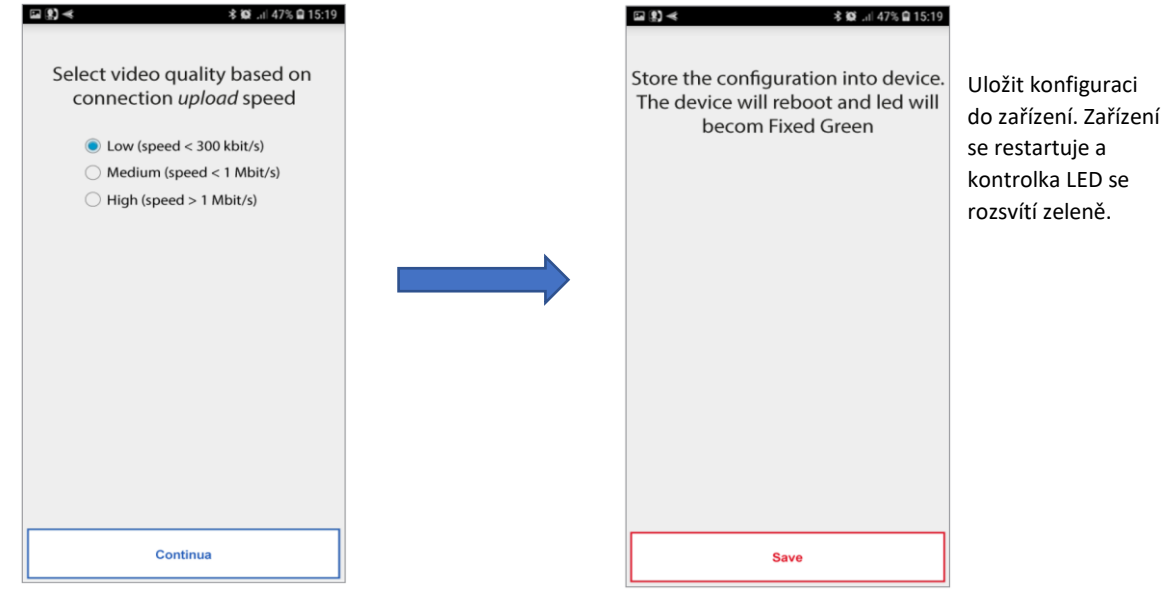

Nízká kvalita videa umožňuje provoz bez ohledu na rychlost připojení k internetu. Pokud si jste zcela jisti, že máte vysokou rychlost stahování (upload), vyberte STŘEDNÍ nebo VYSOKOU rychlost.

14. Stisknutím tlačítka "Save" (Uložit) umožníte zařízení uložit konfiguraci.

15. Nyní stiskněte "Save" (Uložit) pro zahájení testování zařízení. Zařízení se restartuje a trvale se rozsvítí zelená LED.

### **6. ZKOUŠKA ZAŘÍZENÍ Z APLIKACE Urmet CallMe**

Po dokončení konfigurace proveďte test a zkontrolujte, zda zařízení funguje správně ve všech bytech. Jakmile je dokončena první konfigurace zařízení, aplikace CallMe automaticky aktivuje testovací režim.

**UPOZORNĚNÍ** Potvrzením ukončení testovacího režimu se zařízení uvede do provozního stavu, tj. je připraveno k použití, a již nebudete moci zařízení konfigurovat ani spouštět testy, dokud správce pomocí aplikace CallMe Manager nezmění stav zařízení na režim "Maintenance" (Údržba).

Podle níže uvedených pokynů spusťte kompletní test bytových stanic.

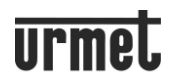

- 1. Z rozbalovací nabídky vyberte byt, který chcete testovat.
- 2. Po výběru bytu stiskněte tlačítko "Set" (Nastavit).

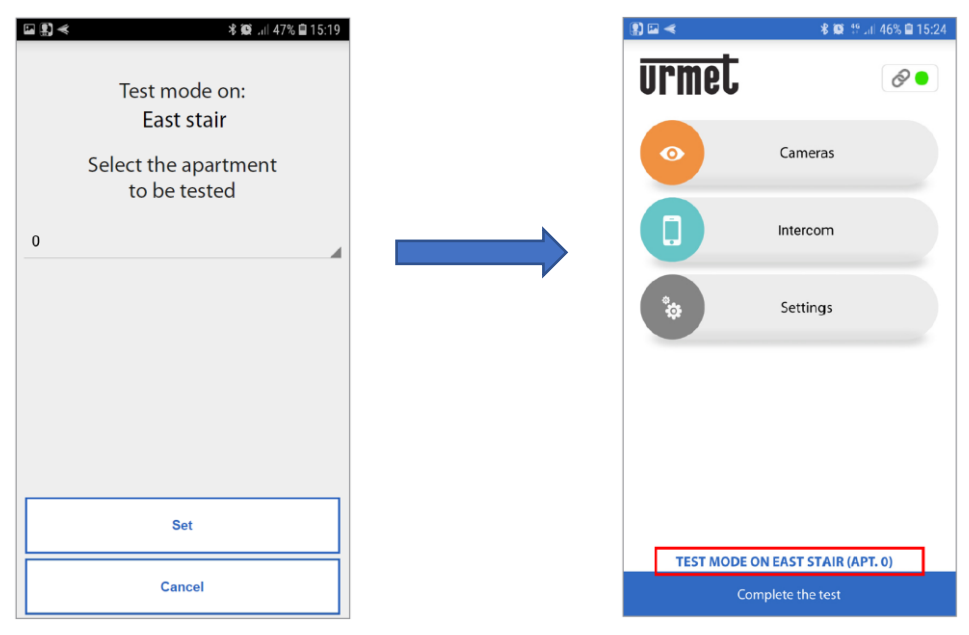

Testovací režim je charakterizován přítomností modrého pruhu v horní části obrazovky a indikací "TEST MODE" (TESTOVACÍ REŽIM) ve spodní části obrazovky, následovanou názvem zařízení a číslem bytu.

3. Vyberte zapnutí kamery stiskem tlačítka "Cameras" (Kamery) a vyberte zařízení.

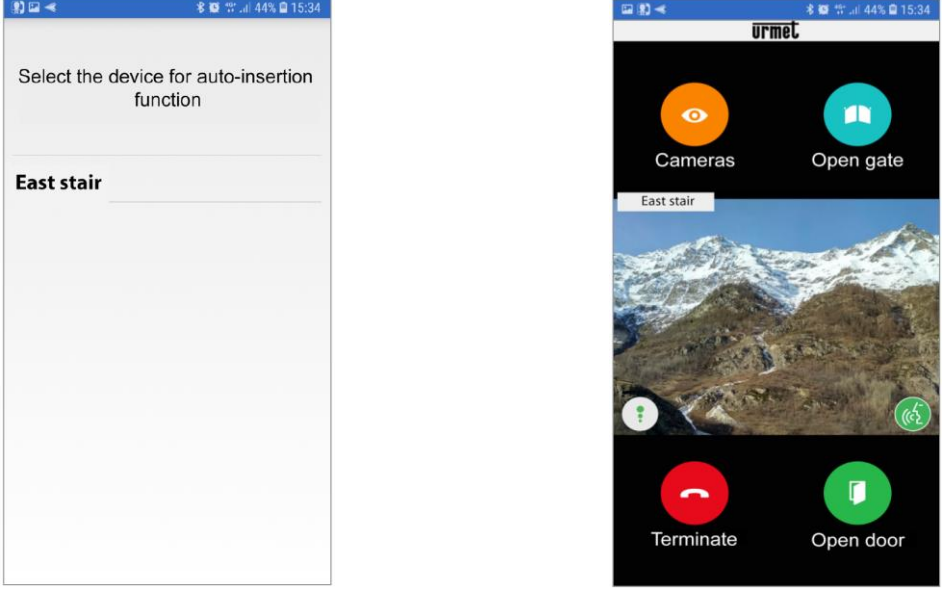

4. Po výběru zařízení se na smartphonu zobrazí obrázek, který snímá kamera v panelu.

Stisknutím tlačítka "**Cameras**" přejdete k dalším vstupním panelům v systému nebo k externím kamerám. Stisknutím tlačítka "Open door" (Otevřít dveře) otevřete el. zámek a stisknutím tlačítka "Open gate" (Otevřít bránu) otevřete bránu příjezdové cesty.

Stisknutím ikony **obal aktivujete audio a navážete komunikaci se zobrazeným panelem. Při komunikaci se zobrazeným** panelem již nebude možné přepnout na zobrazení dalšího panelu nebo kamer. Tlačítko "**Cameras**" bude nahrazeno tlačítkem "Mute" (Ztlumit), kterým lze deaktivovat audio. Pokud jsou funkce aktivovány správně, ukončete funkci zapnutí kamery stisknutím tlačítka "Terminate" (Ukončit).

5. Uskutečněte hovor z panelu do testovaného bytu.

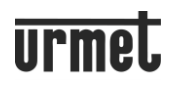

Jakmile na panelu zazvoníte na účastníka, smartphone zazvoní a zobrazí se následující:

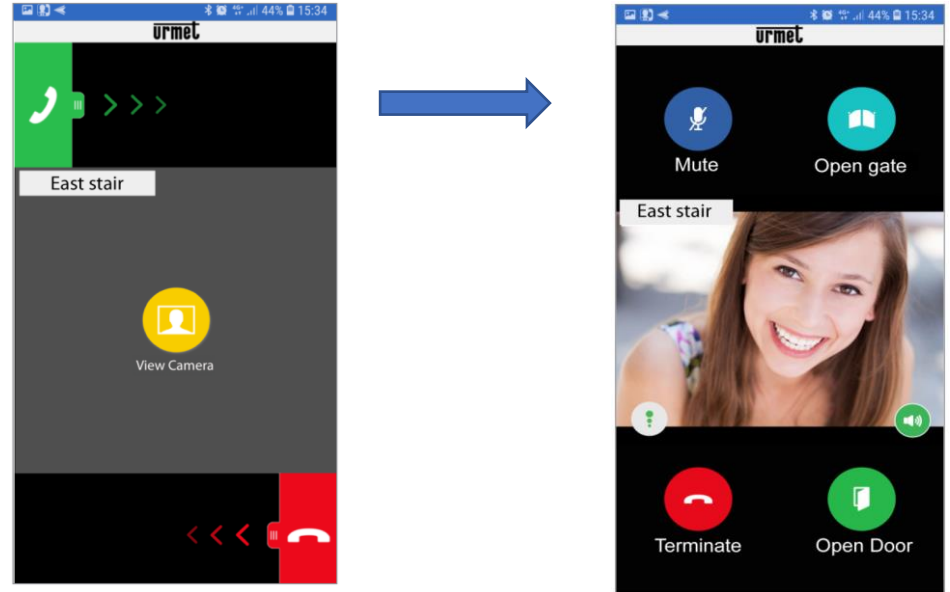

Kliknutím na "View Camera" (Zobrazit kameru) zobrazíte obraz kamery na panelu bez přijetí hovoru. Hovor přijmete

posunutím zeleného tlačítka ve směru šipek doprava. Hovor přijmete v režimu handsfree.

Ikona Kvalita zobrazuje kvalitu konverzace na základě internetového připojení vašeho smartphonu

- Vysoká
- Střední
- Nízká

Stisknutím tlačítka deaktivujete funkci handsfree a předáte konverzaci do sluchátka. Opětovným stisknutím znovu aktivujete funkci handsfree. Stisknutím tlačítka "**Mute**" (Ztlumit) ztlumíte hovor. Opětovným stisknutím ho znovu aktivujete.

Stisknutím tlačítka "Open door" (Otevřít dveře) otevřete el. zámek a stisknutím tlačítka "Open gate" (Otevřít bránu) otevřete bránu příjezdové cesty.

Pokud jsou funkce aktivovány správně, ukončete konverzaci stisknutím tlačítka "Terminate" (Ukončit).

6. Po dokončení hovoru se systém vrátí na domovskou stránku. Testovací fáze bytu je dokončena.

**UPOZORNĚNÍ** Před ukončením testovacího režimu na zařízení je vhodné otestovat alespoň jeden byt, na který lze vyzvánět z panelu, ve kterém budete chtít používat zařízení pro přesměrování hovorů.

7. Chcete-li změnit byt, který má být testován, na domovské stránce, stiskněte tlačítko "Settings" (Nastavení).

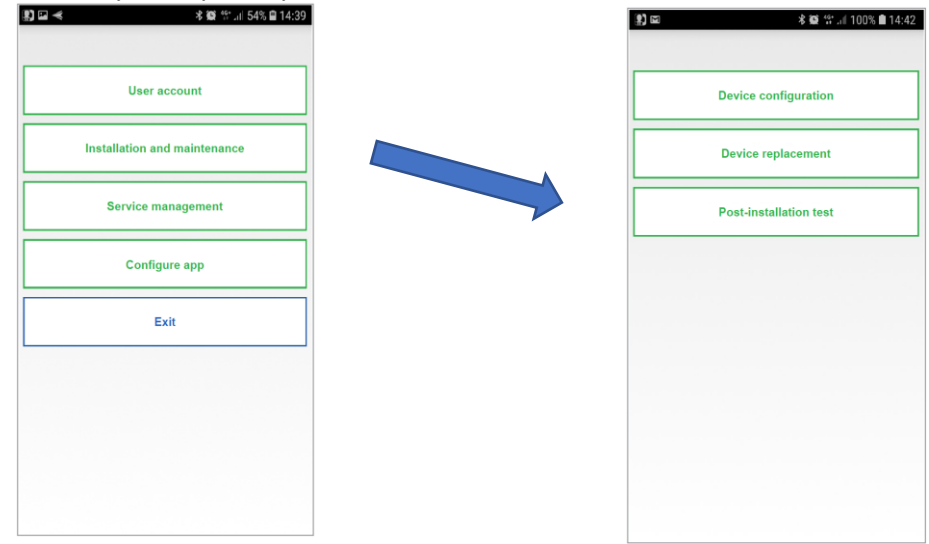

8. Stiskněte tlačítko "Installation and Maintenance". 9. Vyberte tlačítko "Post-installation test" (Test po instalaci).

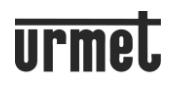

10. Zobrazí se obrazovka výběru bytu, který má být testován. V rozevírací nabídce vyberte byt a stiskněte tlačítko "Nastavit".

11. Opakováním kroků 3 až 6 proveďte kompletní test bytu.

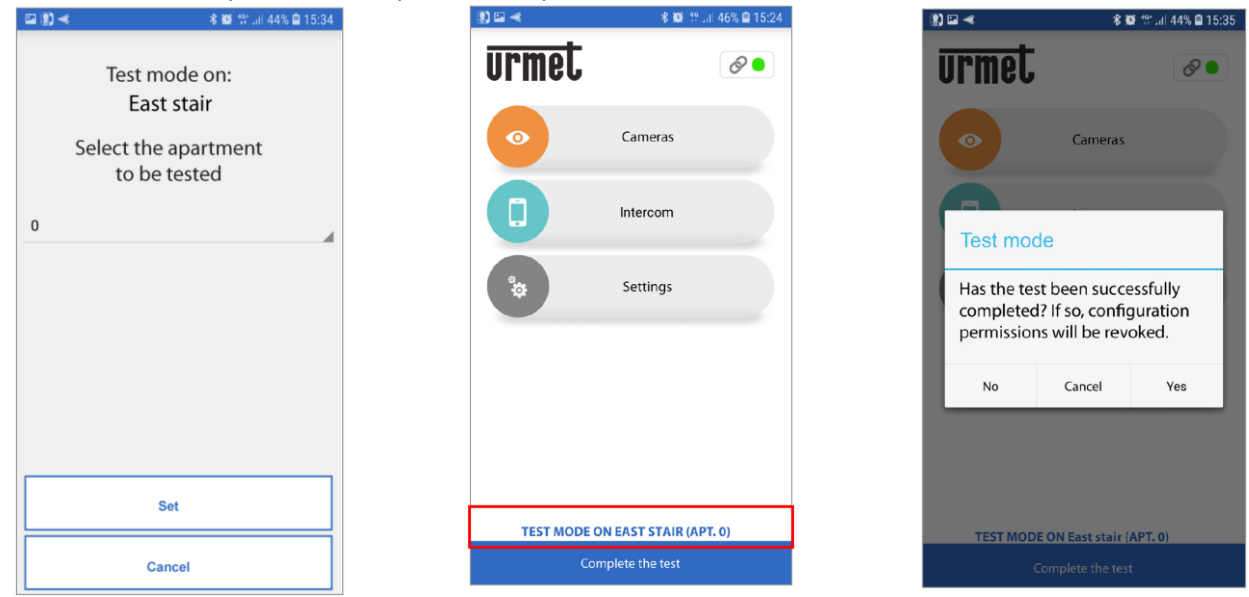

12. Chcete-li ukončit testovací režim na domovské stránce, stiskněte tlačítko "Complete the test" (Dokončit test). Zobrazí se: "*Byl test úspěšně dokončen? Pokud ano, konfigurační oprávnění budou zrušena*."

**UPOZORNĚNÍ** Potvrzení dokončení testovacího režimu uvede zařízení do provozního stavu, tj. připraveno k provozu. V tomto stavu již nebudete moci zařízení konfigurovat ani provádět další testy, dokud správce pomocí aplikace CallMe Manager nezmění stav zařízení na "Maintenance" (Údržba).

### **7. HLAVNÍ DATA VSTUPNÍHO PANELU**

Po dokončení testu musíte se správcem sdílet hlavní data vstupního panelu a stoupačky, ve kterém je nainstalováno toto zařízení.

Pokud je v systému pouze jeden panel z níže uvedených, lze automaticky extrahovat konfigurační soubor obsahující hlavní data.

- panel Alpha audio modul 1083/38 (1083/39) nebo audio/video modul 1083/48, modul s displejem 1168/1 a numerická klávesnice 1168/46
- panel Sinthesi S2 1083/13, 1083/19
- panel Sinthesi Steel 1083/14
- panel Elekta 1083/15, 1083/25
- panel Elekta Steel 1083/12, 1083/16, 1083/27
- Panel Mikra2 plus 1784/3
- Panel Mikra2 digital 1784/4
- V konfiguračních návodech panelů Alpha, Mikra2 plus a Mikra2 digital si stáhněte konfigurační soubor.

Chcete-li stáhnout konfigurační soubor vstupních panelů Sinthesi a Elekta, stáhněte si aplikaci **2VOICE MOBILE ANDROID** nebo **2VOICE PC** z webu [www.urmet.com](http://www.urmet.com/) v části Software, Firmware a Driver/SW technical/communication /system two-wire 2Voicesection.

Pokud máte jiný typ panelu než jsou uvedena výše, budete muset stáhnout a vyplnit formulář kmenových dat panelu ručně. Poté sdílejte formulář s administrátorem a zadejte hlavní data v aplikaci CallMe Manager Formulář (tabulka) pro kmenová data **DS1083-130** je k dispozici u zařízení 1083/83 a na webových stránkách Urmet na následujícím odkazu:

*<http://qrcode.urmet.com/default.aspx?prodUrmet=150309&lingua=en>* soubor **MASTER DATA FORMAT**

Pokud je v systému panel Alpha s klávesnicí (bez displeje), stáhněte si konfigurační soubor a vyplňte formulář kmenových dat, který chcete sdílet se správcem.

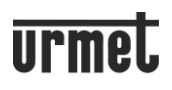

### **8. VÝMĚNA ZAŘÍZENÍ**

Zařízení 1083/83 je možné nahradit pomocí aplikace CallMe Manager. Při výměně 1083/83 musí správce a instalátor postupovat následovně:

### **SPRÁVCE - ADMINISTRÁTOR**

1. Pomocí aplikace CallMe Manager nastavte poškozené zařízení do stavu "Údržba" (viz uživatelská příručka aplikace CallMe Manager).

### **MONTÁŽNÍK**

- 1. Odstraňte poškozené zařízení 1083/83.
- 2. Nainstalujte nové zařízení 1083/83.

3. Nakonfigurujte a otestujte nové zařízení (viz kapitola "5. Konfigurace zařízení z aplikace Urmet CallMe" a Kapitola 6. Test zařízení z aplikace Urmet Callme v tomto návodu).

*Pozn: Během konfigurace nového zařízení je vhodné ho přejmenovat na stejný název poškozeného zařízení.*

- 4. Stiskněte tlačítko "Settings" (Nastavení) na domovské stránce.
- 5. Stiskněte tlačítko "Installation and Maintenance" (Instalace a údržba).

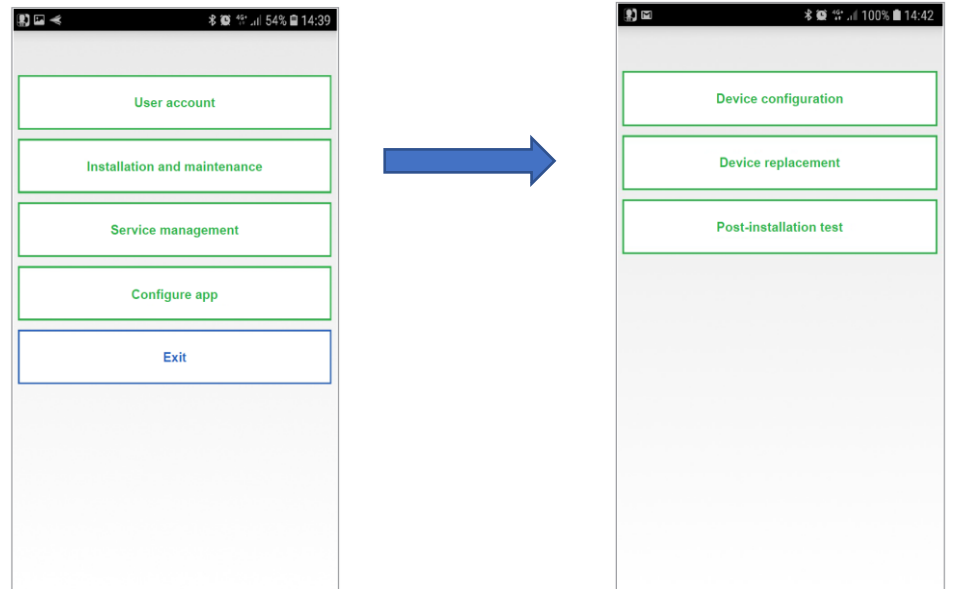

- 6. Zde klikněte na tlačítko "Device replacement" (Výměna zařízení).
- 7. Stisknutím tlačítka "Scan" spusťte na svém smartphonu aplikaci pro čtení QR kódů.
- 8. Po naskenování QR kódu **poškozeného** zařízení se zobrazí následující obrazovka:

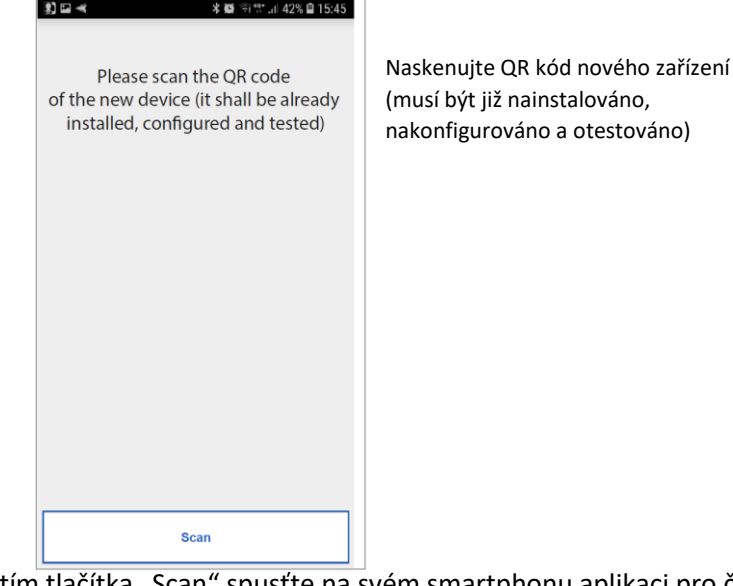

9. Stisknutím tlačítka "Scan" spusťte na svém smartphonu aplikaci pro čtení QR kódů.

10. Naskenováním QR kódu **nového** zařízení se do nového zařízení načte konfigurace z poškozeného zařízení.

11. Nové zařízení je připraveno k použití.

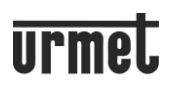

# **ČÁST PRO UŽIVATELE**

### **9. SPRÁVA SLUŽBY**

Chcete-li nakonfigurovat zařízení, nejprve vytvořte účet (nebo se přihlaste pomocí existujícího účtu), jak je vysvětleno v části "VYTVOŘENÍ NOVÉHO ÚČTU NEBO POUŽITÍ ULOŽENÉHO ÚČTU".

Na domovské stránce (se zobrazenou zelenou tečkou a uzavřeným řetězem) vyberte "Settings" (Nastavení). Dále stiskněte tlačítko "Servis Management" (Správa služeb).

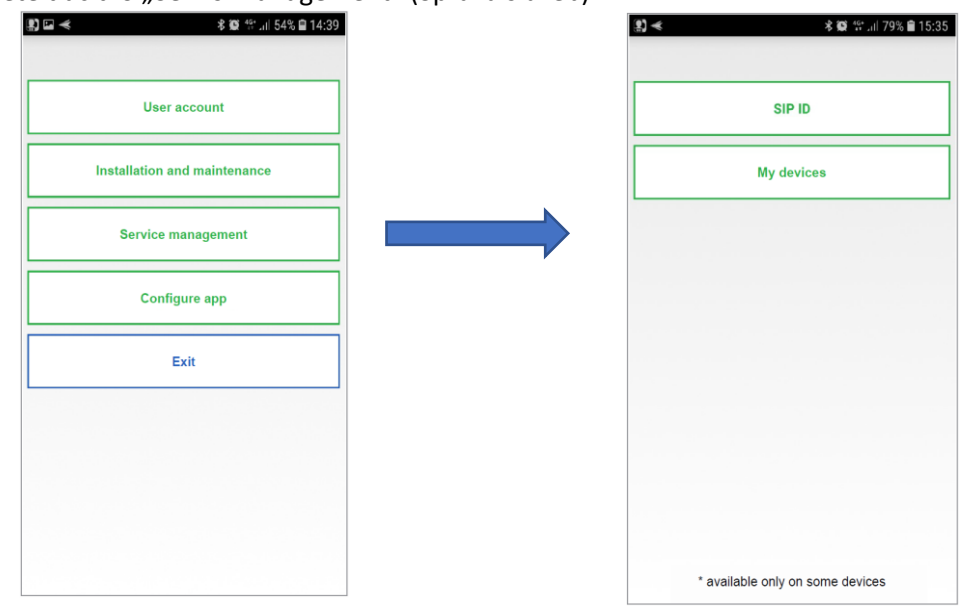

- Stisknutím tlačítka "SIP ID" aktivujete nebo deaktivujete přesměrování hovorů ze zařízení /58 nebo /58A, která již má uživatel na smartphonu.

- Stisknutím tlačítka "My device" (Moje zařízení) aktivujete službu přesměrování hovorů ze zařízení 1083/83 na smartphone.

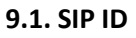

Stiskněte tlačítko "SIP ID".

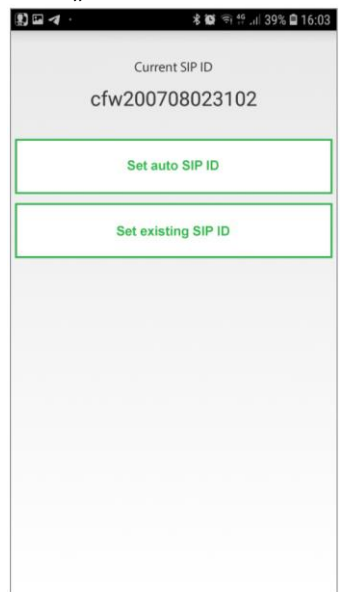

Pokud je verze aplikace CallMe ve vašem smartphonu nižší než 3,0 s účtem přidruženým k zařízení /58 nebo /58A, po aktualizaci aplikace a vytvoření nového účtu pro použití nové verze aplikace přidruží starý účet k novému, takže můžete i nadále přijímat hovory ze zařízení /58 a /58A. Uživatelské jméno použité na zařízení /58 nebo /58A se zobrazí v poli "Current SIP ID" (Aktuální SIP ID).

Tlačítko "Set auto SIP ID" (Nastavit automatické SIP ID) umožňuje zastavit příjem hovorů ze zařízení /58 nebo /58A na vašem smartphonu.

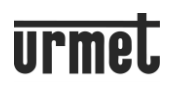

Tlačítko "Set existing SIP ID" (Nastavit stávající SIP ID) umožňuje přijímat hovory ze zařízení /58 a /58A, pokud máte na smartphonu nainstalovanou aplikaci CallMe vyšší verzi než 2.0.

Zadejte "Username" (Uživatelské jméno) a "Password" (Heslo) starého účtu a poté stiskněte tlačítko "Set SIP ID" (Nastavit SIP ID).

Pole "Current SIP ID" (Aktuální SIP ID) zobrazí uživatelské jméno použité na zařízení /58 nebo /58A, ze kterého budete přijímat hovory.

### **9.2. MOJE ZAŘÍZENÍ**

Stiskněte tlačítko "My devices" (Moje zařízení).

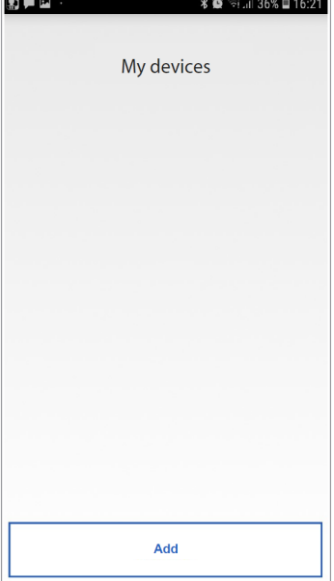

Zde se zobrazuje seznam instalací, ve kterých bylo vytvořeno propojení zařízení s používaným účtem. **UPOZORNĚNÍ** Zde jsou pouze instalace kde je zařízení 1083/83.

### **9.2.1. AKTIVACE PŘESMĚROVÁNÍ HOVORU**

Při aktivaci služby přesměrování hovorů na smartphonu v hlavním účtu postupujte následovně:

1. Na stránce "My devices" (Moje zařízení) stiskněte tlačítko "Add" (Přidat).

2. Spustí se aplikace čtečky QR kódů na vašem smartphonu. Pokud nejsou k dispozici žádné aplikace, otevře se Apple Store (iOS) nebo Play Store (Android), kde si můžete stáhnout doporučenou aplikaci.

3. K aktivaci služby naskenujte pomocí smartphonu QR kód z PDF souboru přijatého od administrátora.

**UPOZORNĚNÍ** QR kód v PDF souboru odeslaný administrátorem lze použít **pouze jednou**. Po naskenování jej nelze znovu použít. Po skenování musí být proveden celý postup aktivace služby. Pokud je postup přerušen, bude administrátor muset vygenerovat nový dokument s novým QR kódem, aby umožnil aktivaci služby.

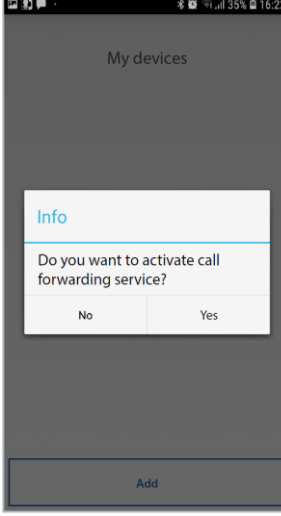

### 4. Po skenování se zobrazí následující: 5. Stisknutím "Yes" aktivujete službu na svém smartphonu.

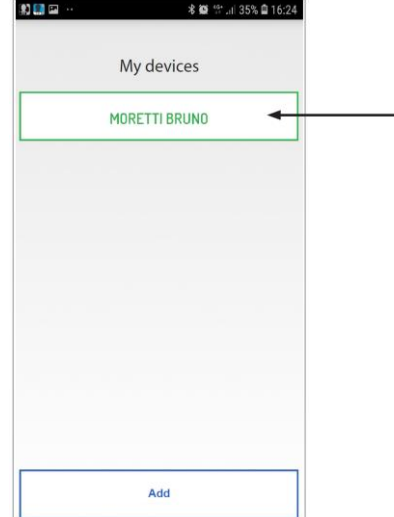

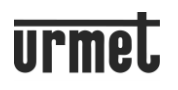

- 6. Služba přesměrování hovorů je nyní aktivní a systém je viditelný.
- 7. Stisknutím tlačítka upravte jeho nastavení.

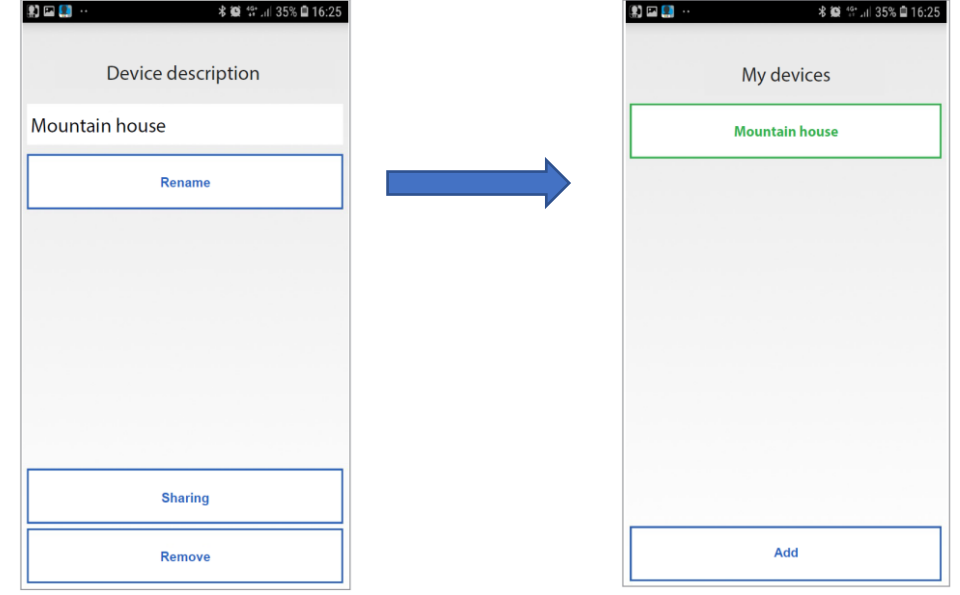

8. Do pole pro popis zařízení můžete na stránce "My devices" (Moje zařízení) zadat jméno, které chcete zobrazit na svém smartphonu při příchozím hovoru. Stisknutím tlačítka "Rename" (Přejmenovat) uložte popis. Jméno zařízení se přejmenuje pouze na smartphonu, na kterém bylo provedeno nastavení.

### **9.2.2. PODRUŽNÉ ÚČTY**

Systém lze sdílet se třemi dalšími možnými podružnými uživateli.

**UPOZORNĚNÍ** Aplikace CallMe musí být již nainstalována, musí být vytvořen účet nebo musí být proveden přístup pomocí existujícího účtu na smartphonech, kterým chcete sdílet přístup do systému.

Chcete-li aktivovat službu přesměrování hovorů na jiném smartphonu jako podružný účet, postupujte takto: 1. Na hlavním smartphonu vyberte stránku "My devices" (Moje zařízení) a stiskněte zařízení, které chcete sdílet.

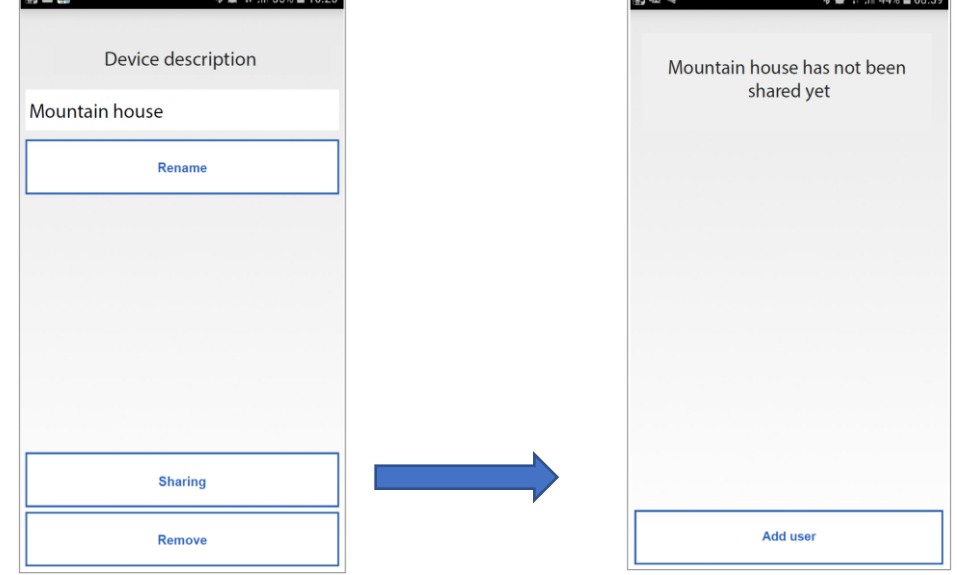

- 2. Stiskněte tlačítko "Sharing" (Sdílení).
- 3. Stiskněte tlačítko "Add user" (Přidat uživatele). Zobrazí se QR kód.

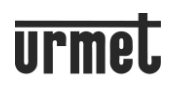

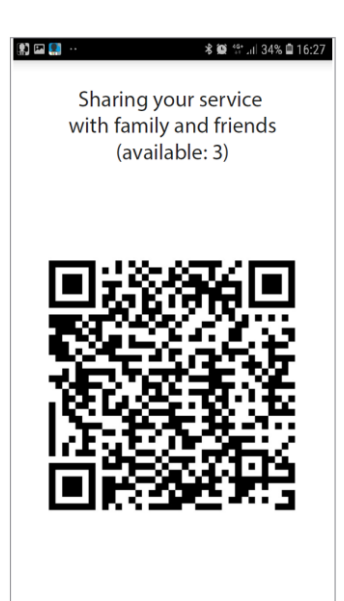

4. Na **podružném smartphonu**:

- otevřete aplikaci CallMe;
- přihlaste se pomocí účtu;
- vstupte do nabídky "Nastavení";
- vyberte "Správa služeb";
- vyberte "Moje zařízení";

- stiskněte tlačítko "Přidat" a naskenujte QR kód vygenerovaný na hlavním smartphonu (tj. smartphonu hlavního uživatele).

5. Po skenování bude služba přesměrování hovorů aktivní na druhém smartphonu jako podružný účet a systém bude

viditelný.

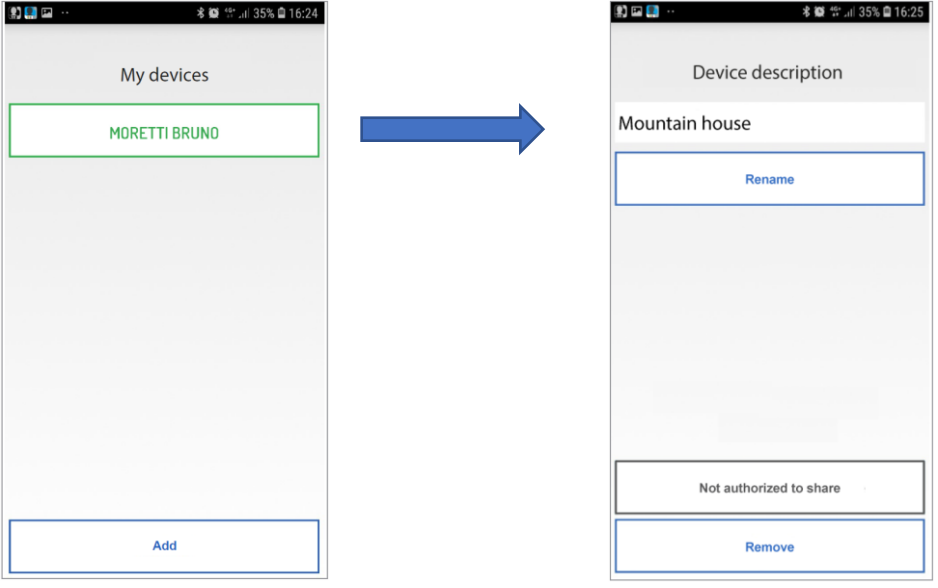

6. Stisknutím upravte jeho nastavení.

7. Do pole pro popis zařízení můžete na stránce "My devices" (Moje zařízení) zadat jméno, které chcete zobrazit na svém smartphonu při příchozím hovoru. Stisknutím tlačítka "Rename" (Přejmenovat) uložte popis. *Pozn: Popis zařízení je přejmenováno pouze na smartphonu, na kterém bylo provedeno nastavení.*

8. Na hlavním smartphonu, kde je umístěn hlavní účet, můžete zobrazit podružné účty, které jsou sdílené v systému. Vyberte stránku "My devices" (Moje zařízení).

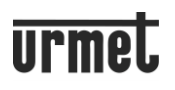

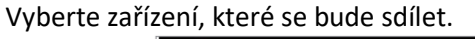

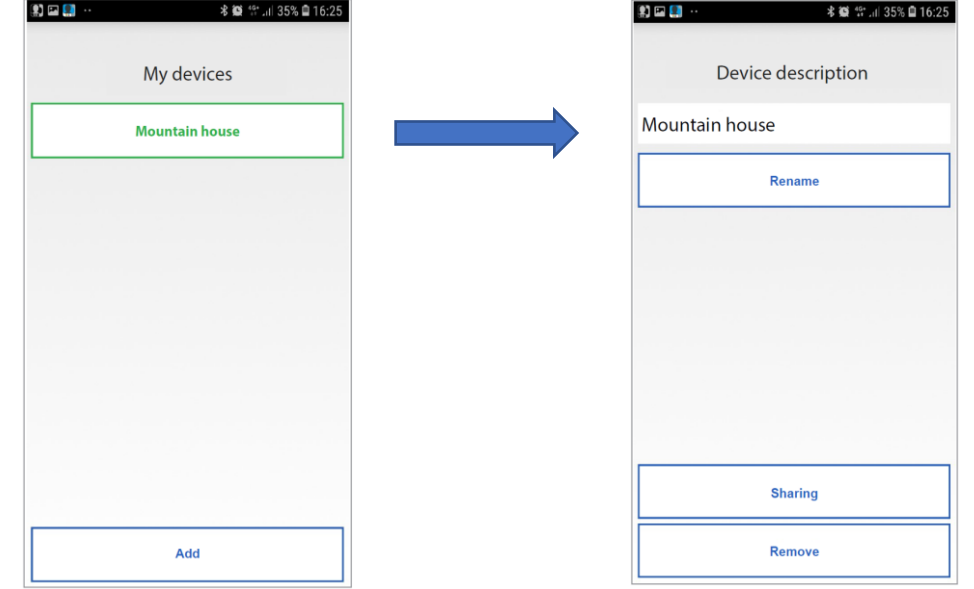

10. Stiskněte tlačítko "Sharing" (Sdílení). Na této obrazovce můžete zobrazit podúčty, které sdílejí systém.

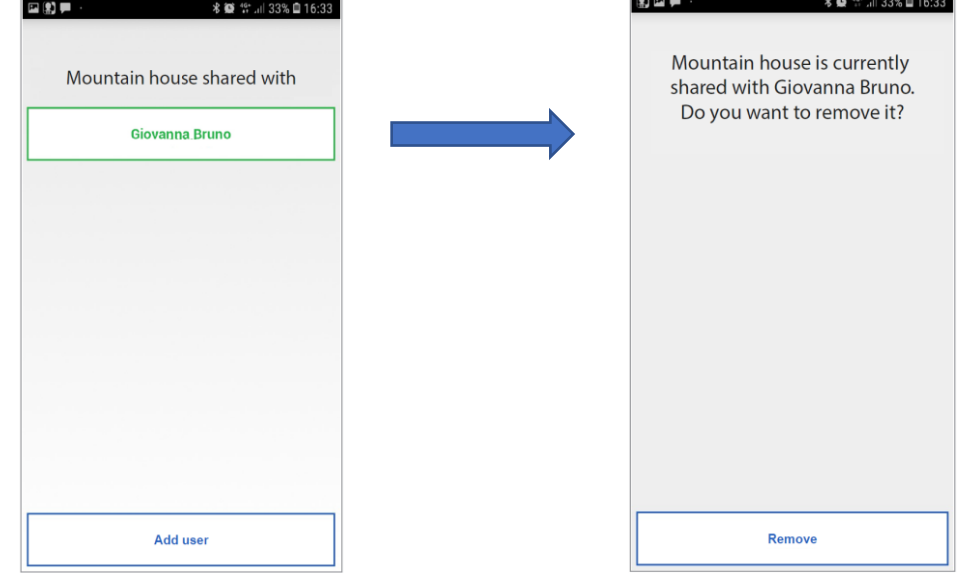

11. Vyberte podúčet a odeberte sdílení systému stisknutím tlačítka "Remove" (Odebrat).

### **9.2.3. ODEBRÁNÍ SYSTÉMU**

Vyberte stránku "My devices" a odeberte přidružení k systému. Vyberte systém a stiskněte tlačítko "Remove".

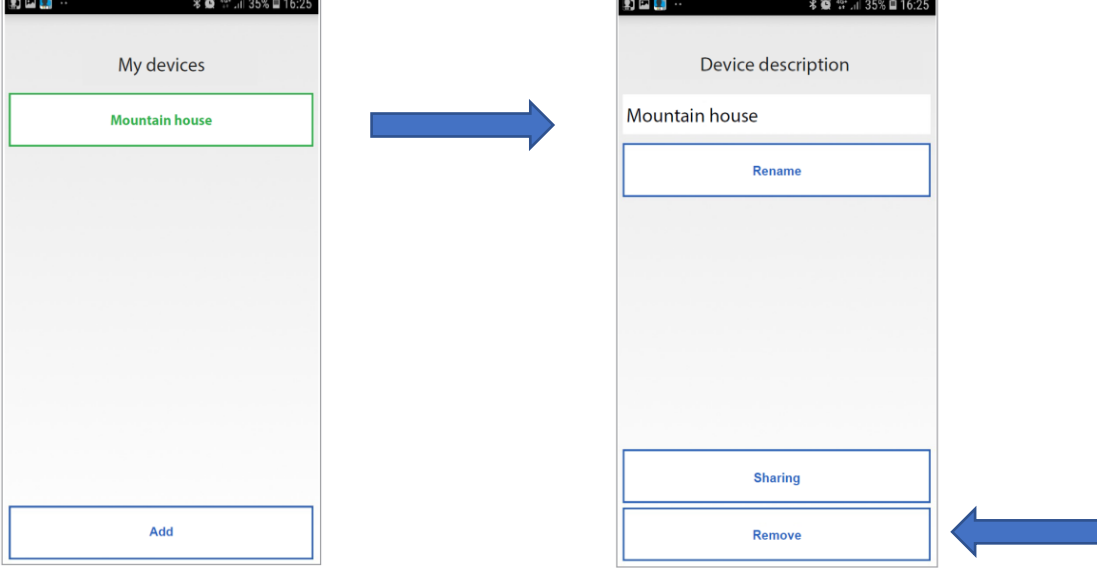

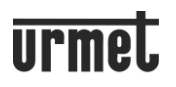

### **10. KONFIGURACE Aplikace Urmet CallMe**

Chcete-li konfigurovat aplikaci Urmet CallMe, klikněte na domovské stránce na tlačítko "Settings" (Nastavení). Odtud vyberte možnost "Configure app" (Konfigurovat aplikaci).

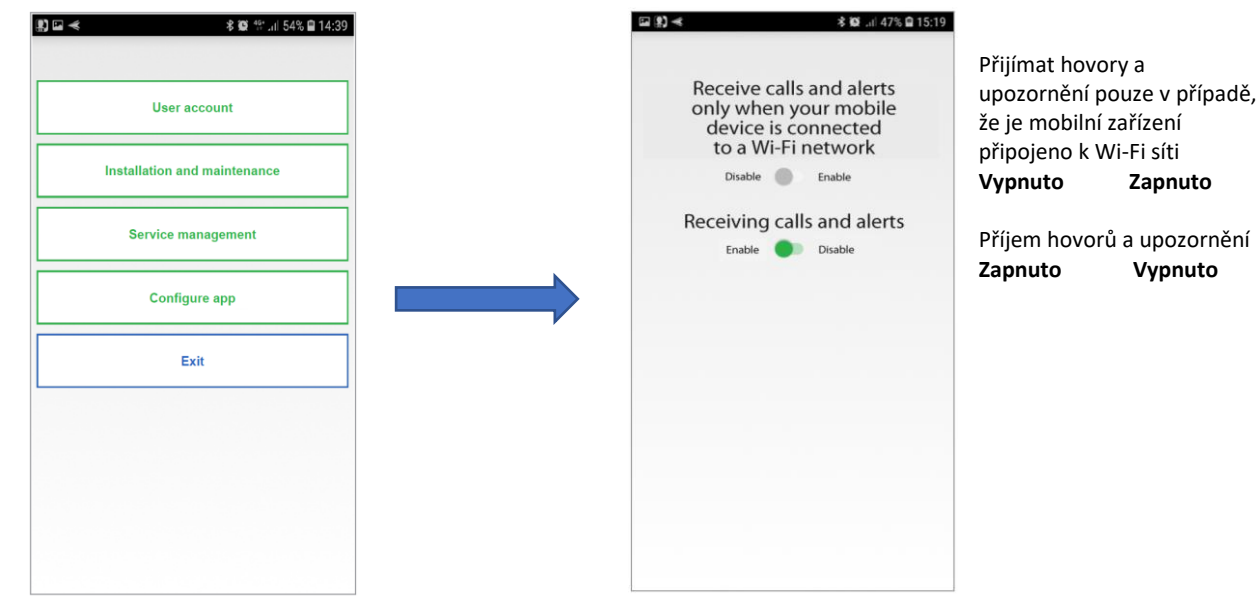

Aplikace Urmet CallMe Vám může také pomoci:

Omezit příjem hovorů a upozornění na období, kdy nejste připojeni k síti Wi-Fi, abyste zabránili používání datového přenosu na SIM kartě.

"**Disable**" (Vypnuto) příjmu hovorů a upozornění; v takovém případě nebudete přijímat hovory a výstrahy, dokud přepínač nepřepnete zpět do polohy "Enable" (Zapnuto).

Aby uživatel věděl, že na stránce konfigurace aplikace byl zakázán příjem hovorů a upozornění, bude na domovské stránce blikat žlutá ikona stavu.

### **11. EXIT (k dispozici pouze pro Android)**

Stisknutím tlačítka "Exit" v nabídce Settings (nastavení) ukončíte aplikaci Urmet CallMe.

**UPOZORNĚNÍ** Ukončením aplikace již nebude možné přijímat hovory.

*Pozn: Ostatní smartphony připojené ke stejnému účtu k zařízení mohou i nadále přijímat příchozí hovory.*